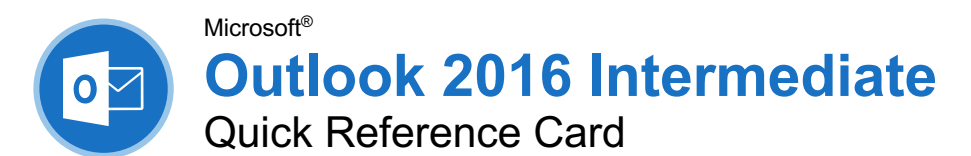

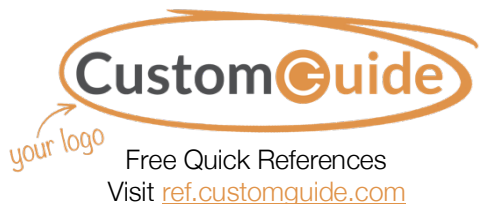

# Outlook 2016 Calendar View

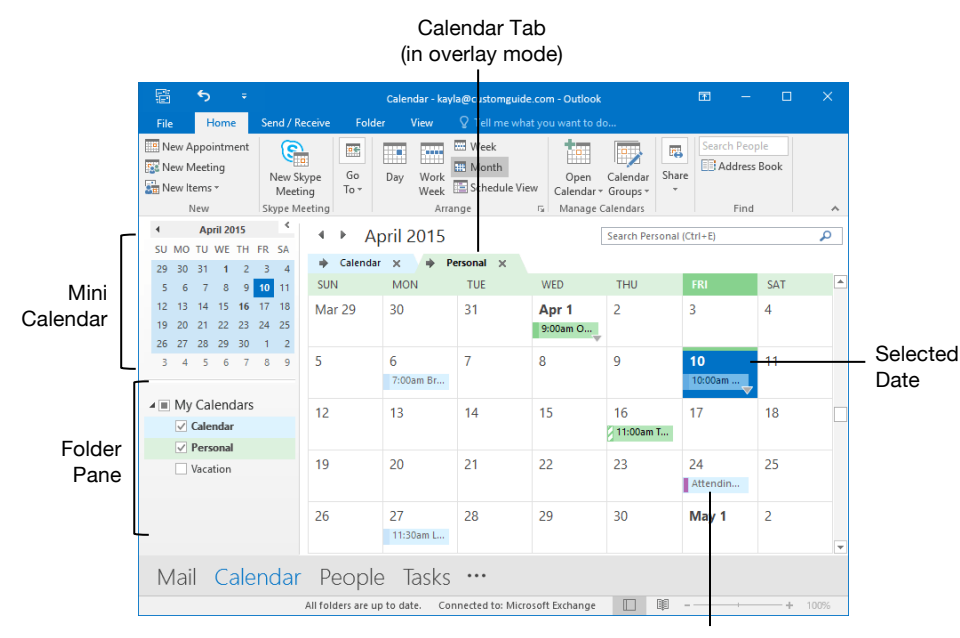

Meeting / Appointment

# Tasks and Notes Tasks and Notes

**Flag a Message:** In Mail view, select an item, click the **Follow Up**  $\blacktriangleright$  button on the Home tab, then select a flag; or, right-click a message, select **Follow Up**, and select a flag.

**Change a Flag:** In Mail view, select a flagged item, click the **Follow Up** P button on the Home tab, then select a new flag.

**Add a Reminder:** In Mail view, select an item, click the **Follow Up**  $\blacktriangleright$  button on the Home tab, and select **Add Reminder**. Choose a date, time, and sound in the Reminder section of the Custom dialog box, then click **OK**.

**Remove a Flag:** In Mail view, select a flagged item, click the **Follow Up** P button on the Home tab, and select **Clear Flag**.

**Add a Task:** Switch to Task view by clicking **Tasks** on the Navigation bar, then click the **New Task Ø** button on the Home tab (or click the **New Item b**utton on the Home tab, then select **New Task**). Enter a subject, start date, due date, and other options, then click **Save & Close**.

**Mark a Task Complete:** In Task view, check a task's check box; or, select a task and click the Mark Complete  $\checkmark$  button on the Home tab.

**View Tasks in the To-Do Bar:** Click the **View** tab on the ribbon, click the **To-Do Bar B** button, and select **Tasks**.

**Change Task Views:** In Task view, click the **Change View** button on the Home tab (or, if available, select a view from the Views gallery).

**Create a Recurring Task:** When creating a new task, click the **Recurrence**  $\odot$  button on the Task tab. Specify a recurrence pattern, then set the recurrence pattern's date range. Click **OK**.

- **Daily** tasks recur every day, every set number of days, or every weekday.
- **Weekly** tasks recur on the same day of the week every week, or every certain number of weeks.
- **Monthly** tasks recur on the same day of the month (the  $10<sup>th</sup>$ ), or the same day of a specified week of the month (the third Friday).
- **Yearly** tasks recur annually on the same day of a month every year (July  $8<sup>th</sup>$ ), or the same weekday in a specified week and month (the second Tuesday of April).

**Remove Recurrence:** After opening a task with recurrence, click the **Recurrence**  $\Theta$  button on the Task tab and click **Remove Recurrence**.

## Advanced Calendar

**Schedule Meeting Rooms:** In a new meeting window, click the **Rooms** button, select a meeting room from the address book, click the **Rooms** button, and click **OK**.

**Forward a Calendar Item:** Open a calendar item, click the **Forward e** button on the Meeting tab, enter a contact in the To: field, then click **Send**.

**Share Notes:** In a new meeting window, click the **Meeting Notes<sup>N</sup>** button, click **Share notes with the meeting**, expand a notebook, expand a section, select a page, click **OK**, and then click **Send**.

**Access a Shared Calendar:** Click the **Open Calendar a** button on the Home tab, select **Open Shared Calendars**, enter another user's name (or click **Name** and select a user from the address book), then click **OK**.

**Send a Calendar Sharing Invitation:** Click the **Share** button on the Home tab, enter a contact in the To: field, click the **Details** list arrow and select a level of detail, and click **Send**.

**Send your Calendar in an Email: Click** the **Email Calendar B** button on the Home tab, select a calendar and date range, and click **OK**.

**Add New Calendars:** Click the **Open Calendar 面** button on the Home tab, select **Create New Blank Calendar**, give the calendar a name, and click **OK**.

**View Multiple Calendars:** Check or uncheck a calendar's check box in the Folder pane to toggle it on and off.

**Overlay Calendars:** While viewing multiple calendars, click the **Overlay** arrow on a calendar tab.

**Delete a Calendar:** Right-click a calendar tab (or a calendar in the Folder pane) and select **Delete Calendar**.

**Create a Calendar Group:** Click the **Calendar Groups button on the Home** tab, select **Create New Calendar Group**, give the calendar group a name and click **OK**. Select contacts from the address book and click **OK**.

#### Your Organization's Name Here

#### Tasks and Notes

**Assign a Task:** When creating a task, click the **Assign Task <b>b** button on the Task tab. Enter an email address in the To: field, then click **Send**.

**Accept or Decline an Assigned Task:** Select a task assignment request in your Mail inbox, then click either **Accept** or **Decline** in the message preview. Choose whether to edit the message response or not, and click **OK**.

**View Notes:** Click the **More (**⋯**)** button in the Navigation bar and select **Notes**. Double-click a note to open it.

**Create a Note:** While in Notes view, click the **New Note b**utton on the Home tab. Start typing within the note window, then click outside the note window to save it.

#### Advanced Mail

**Run a Quick Step**: Click a Quick Step in the Quick Steps gallery, or click the **More button** and select a Quick Step.

**Add a New Quick Step:** Click the **More** button in the Quick Steps gallery, then select **Create New**. Give the new Quick Step a name, then customize the actions that the Quick Step will take. Click **Finish**.

**Edit a Quick Step:** Click the **More** dutton in the Quick Steps gallery, then select **Manage Quick Steps**. Select a Quick Step, then click **Edit**. Update the Quick Step's actions, then click **Save**.

**Create a Quick Part:** Select the text or graphics you want to use as a Quick Part, click the **Insert** tab, click the **Quick Parts B** button, and select **Save Selection to Quick Parts Gallery**. Give the Quick Part a name, category, and description, then click **OK**.

**Use a Quick Part:** While composing a message, click the **Insert** tab, click the **Quick Parts B** button, and select a Quick Part.

**Redirect Replies:** While composing a message, click the **Options** tab, and click the **Direct Replies & button. Click Select Names**, select names from the address book, and click **OK**. Click **Close**.

**Recall a Message:** Click the **Sent Items** folder in the Folder pane, open a message, click the **Actions b**utton on the Message tab, and select **Recall this Message**. Select whether to just delete the message or to replace it with a new message, then click **OK**.

**Send a Poll:** In a new message window, click the **Options** tab, click the **Use Voting Options button**, and select a poll option (or select **Custom**, specify your own poll options, then click **Close**).

**Track Votes:** Click the **Sent Items** folder, open a message with a poll, and click the **Tracking** is button on the Message tab.

#### Advanced Mail

**Create a Rule Based on an Email:** Select a message, click the **Rules button** on the Home tab, and select **Create Rule**. Select the conditions for the rule, then select the actions for the rule to carry out. Click **OK**.

**Create a Rule from Scratch:** Click the **Rules button on the Home tab, select Manage Rules & Alerts**, click **New Rule**, and use the Rules Wizard to set conditions, actions, and exceptions. Give the rule a name, select how you want it to run, and click **Finish**.

**Edit a Rule:** Click the **Rules B** button on the Home tab, select **Manage Rules & Alerts**, select a rule, click **Change Rule**, and select **Edit Rule Settings**. Use the Rules Wizard to edit the rule's conditions, actions, and exceptions, then click **Finish**.

**Delete a Rule:** Click the **Rules Button** on the Home tab, select **Manage Rules & Alerts**, select a rule, click **Delete**, and click **Yes**.

**Save an Email in Another Format:** Doubleclick an email to open it, then click the **File** tab and select **Save As**. Select where you want to save the email, then click the **Save as type** list arrow and select a file type. Click **Save**.

**Delegate Mail Folders:** Click the **File** tab, click **Account Settings**, and select **Delegate Access**. Click **Add**, select a contact from the address book, click **Add**, then click **OK**. Select the permissions for the delegated user, then click **OK**. Click **OK** again.

- **Reviewer** permissions allow the user to read items and files, but not create or edit them.
- **Author** permissions allow the user to create and read items and files, and to modify and delete items they've created.
- **Editor** permissions allow the user to create, read, modify, and delete all items and files.

**Access a Shared Folder:** Click the **File** tab, click **Open & Export**, click **Other User's Folder**, enter another user's name (or click **Name** and select a user from the address book), then click **OK**.

**Create an Email Using a Theme or Stationery:** Click the **New Items button** on the Home tab, select **Email Message Using**, and select **More Stationery**. Select a theme or stationery in the dialog box, then click **OK**.

**Specify Which Account Email is Sent From:** While composing an email, click the **From** field list arrow and select an email account.

#### Manage Information

**Categorize an Item:** Select an item, click the **Categorize iii** button on the Home tab, and select a category.

#### Manage Information

**Edit a Category:** Click the **Categorize** button on the Home tab, select **All Categories**, and select a category. Click **Rename**, give the category a new name, and click **OK**. Click the **Color** list arrow and select a new color. Click **OK**.

**Create a New Category:** Click the **Categorize b**utton on the Home tab, select **All Categories**, and click **New**. Enter a name, select a color, and click **OK**.

**Delete a Category:** Click the **Categorize** button on the Home tab, select **All Categories**, select a category, click **Delete**, and click **OK**.

**Sort Inbox by Category:** Click the **sort by** list arrow above the Inbox and select **Categories**.

**Create a Folder:** Click the Folder tab, click the **New Folder b**utton, enter a name, select a type of content, select a location, and click **OK**.

**Rename a Folder:** Select a folder in the Folder pane, click the **Folder** tab, and click the **Rename Folder I** button. Enter a new folder name and press **Enter**.

**Move a Folder:** Select a folder in the Folder pane, click the **Folder** tab, and click the **Move Folder b**utton. Select a new location, then click **OK**.

**Delete a Folder:** Select a folder in the Folder pane, click the **Folder** tab, and click the **Delete Folder**  $\times$  button. Click **Yes** to confirm.

**Create a Search Folder:** Click the **Folder** tab and click the **New Search Folder** button. Select Create a Custom Search Folder, click **Choose**, and select criteria for the search folder. Click **OK** in the three open dialog boxes.

**Clean Up a Conversation:** Select a conversation in the Inbox, click the **Clean Up** button on the Home tab, select **Clean Up Conversation**, then click **Clean Up**.

**Clean Up a Folder:** Select a folder, click the **Clean Up** button on the Home tab, select **Clean Up Folder**, then click **Clean Up Folder**.

**Export Outlook Data:** Click the **File** tab, click **Open & Export**, and click **Import/Export**. Select **Export to a file** and click **Next**. Select a file type and click **Next**. Select a folder to export data from and click **Next**. Specify where you want to save the exported file, and how you'd like to deal with duplicate items, and click **Finish**. Add an optional password and click **OK**.

**Import Data into Outlook:** Click the **File** tab, click **Open & Export**, and click **Import/Export**. Select **Import from another program or file** and click **Next**. Select a file type to import and click **Next**. Click **Browse** and specify a file, choose how to handle duplicate items, and click **Next**. If necessary, select a folder from the file to import, and click **Finish**.

# **Custom@uide**

# Interactive Trai for 300# Skills

Start your free trial today: www.customguide.com

# **Office for Windows**

**Access Excel**  Office 365 **OneNote**  Outlook **PowerPoint Word** 

# **Productivity**

**OneDrive Project Salesforce SharePoint**  Skype for Business Windows 10 ...and more!

### **Google Suite**

 Google Docs Google Drive Google Sheets Google Slides

**Office for Mac Excel PowerPoint Word** 

**Also Available** Spanish Editions

# Courses Include:

- Interactive Tutorials
- Skill Assessments
- Customizable Courseware
- Quick References

Trusted Partner of 3,000+ Organizations

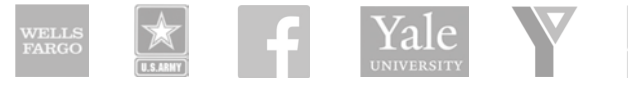

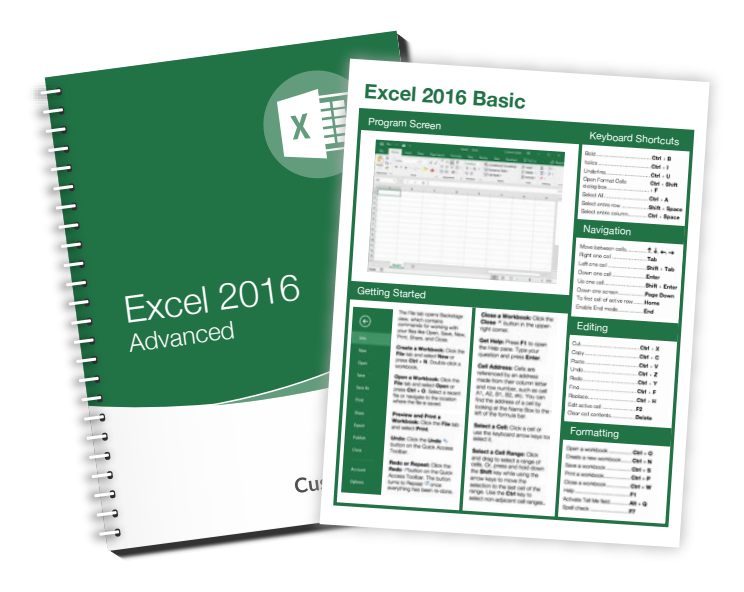